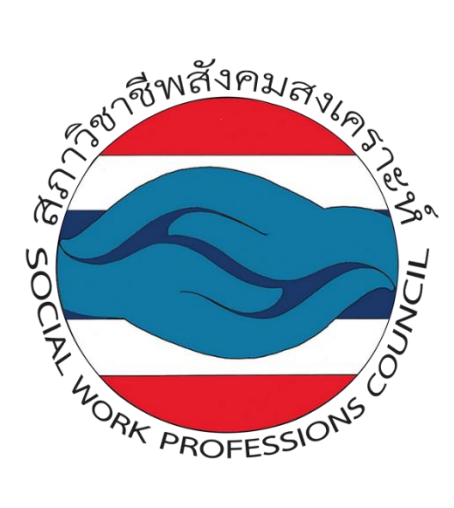

# **คู่มือการสมัครสมาชิกใหม่ของ**

## **สภาวิชาชีพสังคมสงเคราะห์**

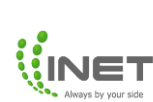

#### สารบัญ

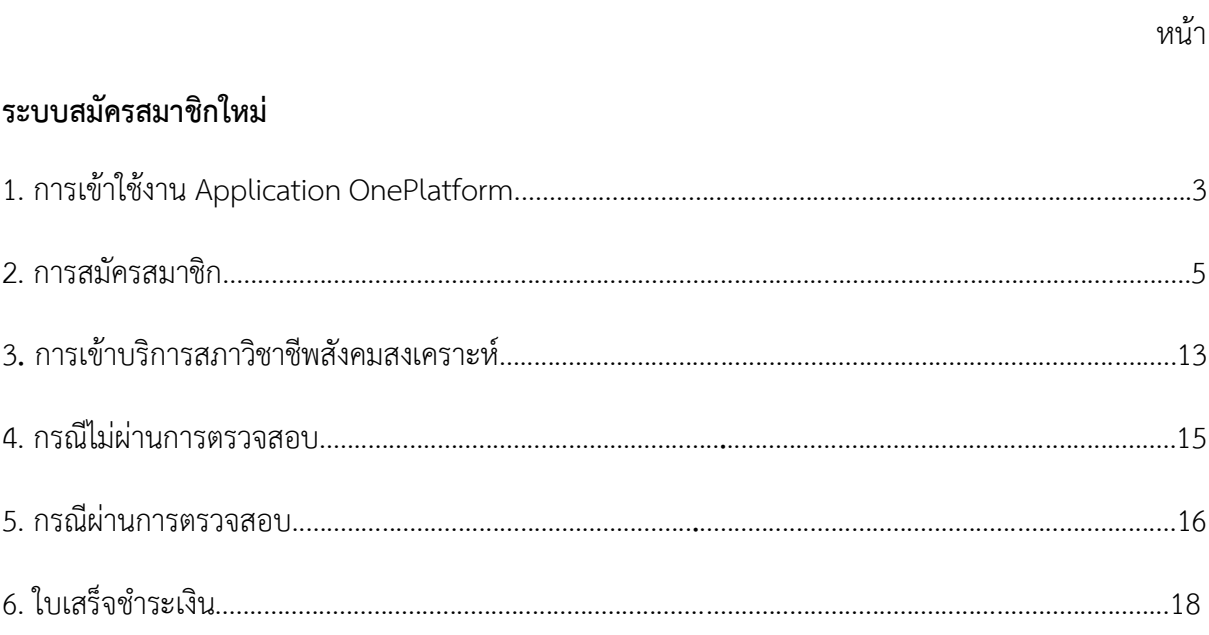

## **คู่มือการสมัครสมาชิกใหม่**

#### **ระบบสมัครสมาชิก**

1.แสกน QR Code เพื่อเข้าใช้งานบริการสภาวิชาชีพสังคมสงเคราะห์

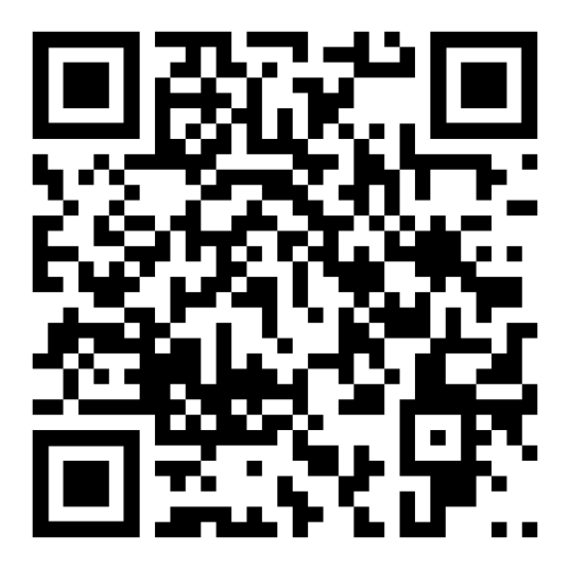

2. เมื่อแสกนดาวน์โหลด QR Code เรียบร้อยแล้วจะเจอหน้าดาวน์โหลดแอปพลิเคชั่น OnePlatform (สามารถดาวน์โหลดแอปพลิเคชั่น ทั้ง iOS และ Android)

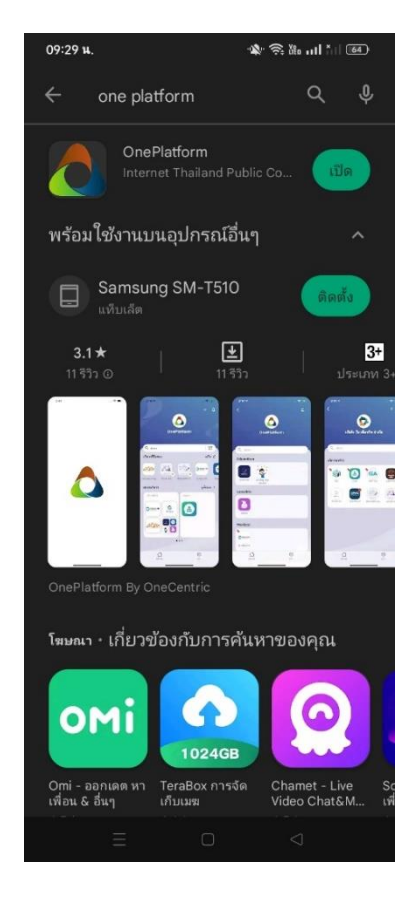

3.เมื่อดาวน์โหลดเรียบร้อยจะเข้าแอป OnePlatform อัตโนมัติ ให้สมาชิกใหม่เข้าสู่ระบบตรง**บัตร ประชาชน** โดยกรอก*เลขบัตรประชาชน และเบอร์โทรศัพท์*เพื่อรับ OTP เข้าสู่ระบบ

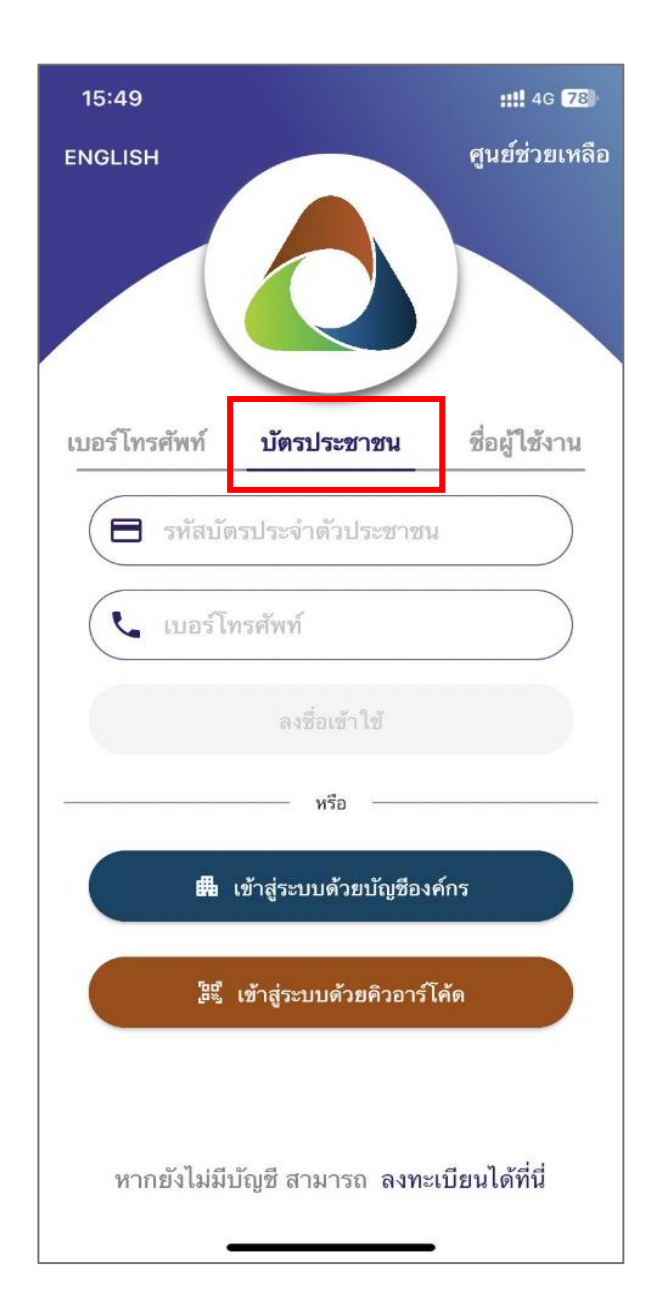

4. เมื่อเข้าสู่ระบบเรียบร้อยแล้ว จะเข้าสู่หน้าความยินยอมในการเก็บรวบรวมข้อมูลให้สมาชิกคลิก "ยินยอม" จากนั้นจะขึ้นหน้าตรวจสอบสมาชิก ให้สมาชิกตรวจสอบข้อมูล ในส่วนนี้สมาชิกสามารถแก้ไขอีเมล ได้ หลังจากนั้นให้กด "ลงทะเบียน"

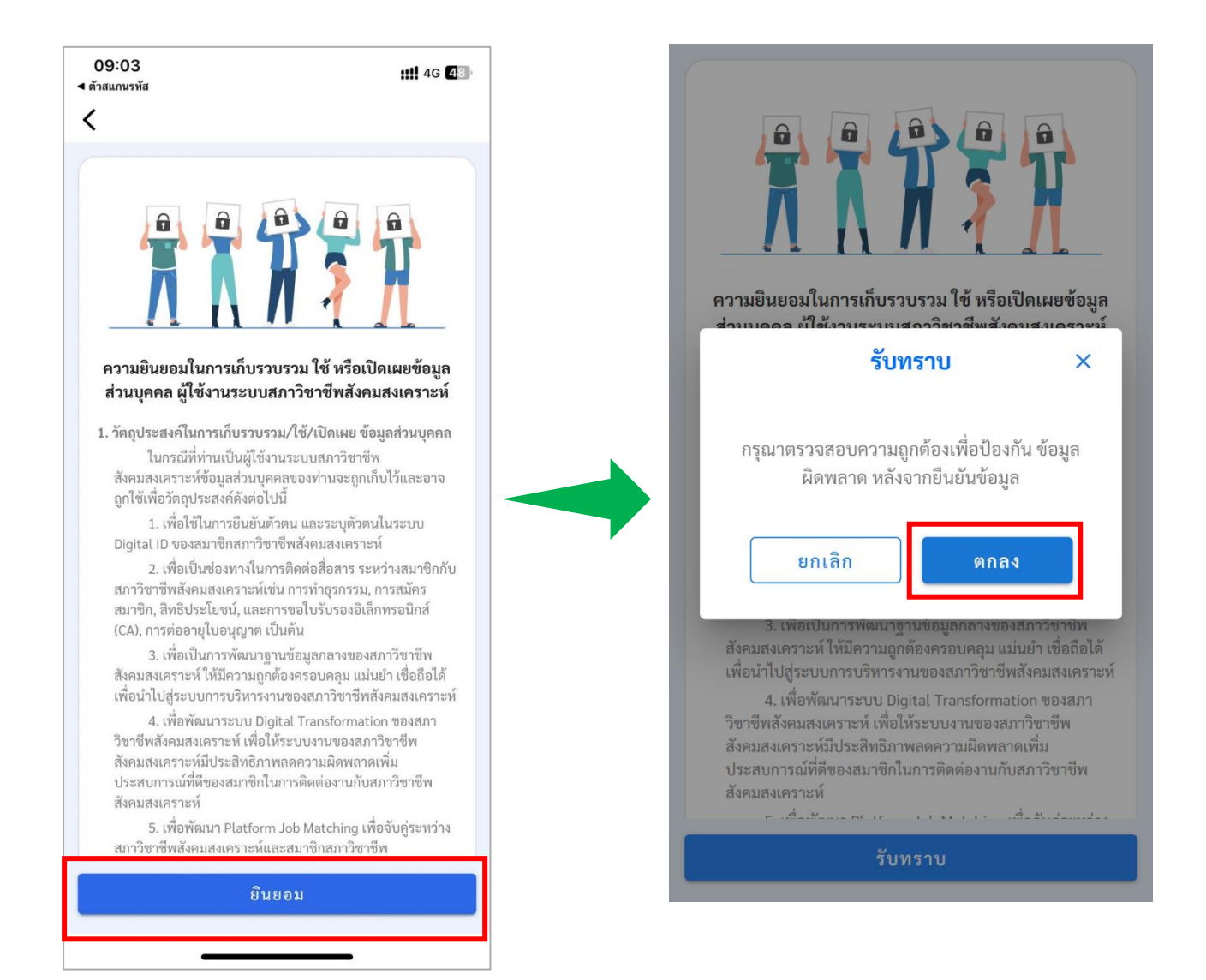

#### 5. กด "สมัครสมาชิก"

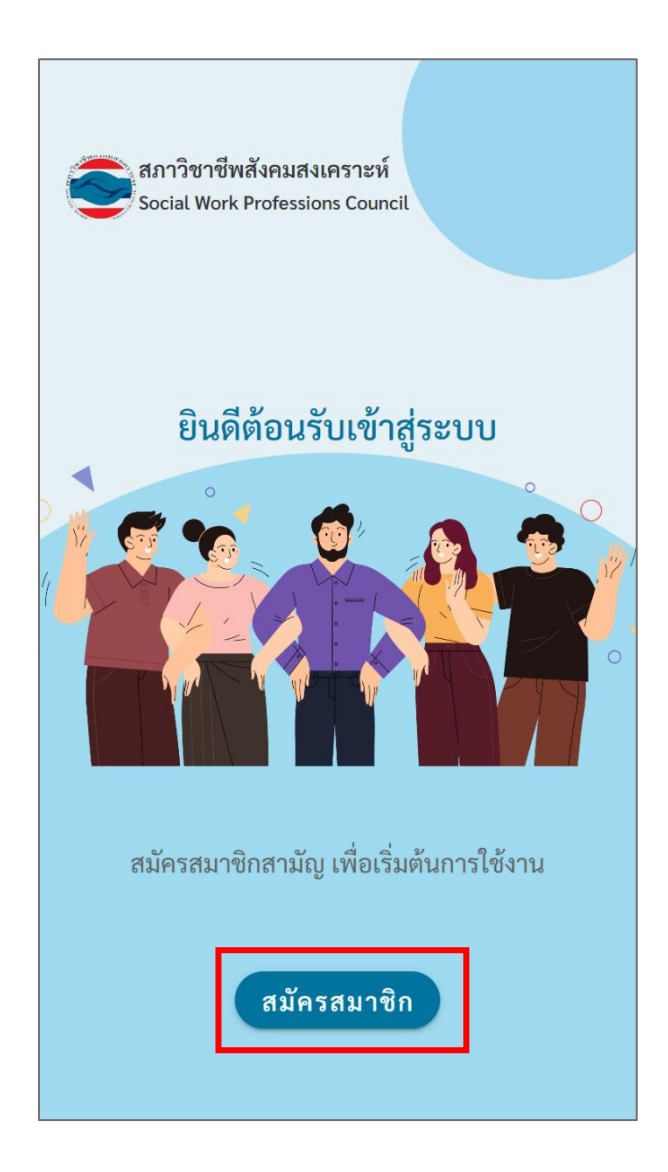

6. กรอกข้อมูลสำหรับสมัครสมาชิกประกอบด้วย 4 ส่วน ดังนี้

**ส่วนที่ 1** กรอกข้อมูล ประกอบด้วย *ข้อมูลส่วนตัว*, *ข้อมูลส าเร็จการศึกษา* และ*ข้อมูลการการท างาน* จากกด "ถัดไป"

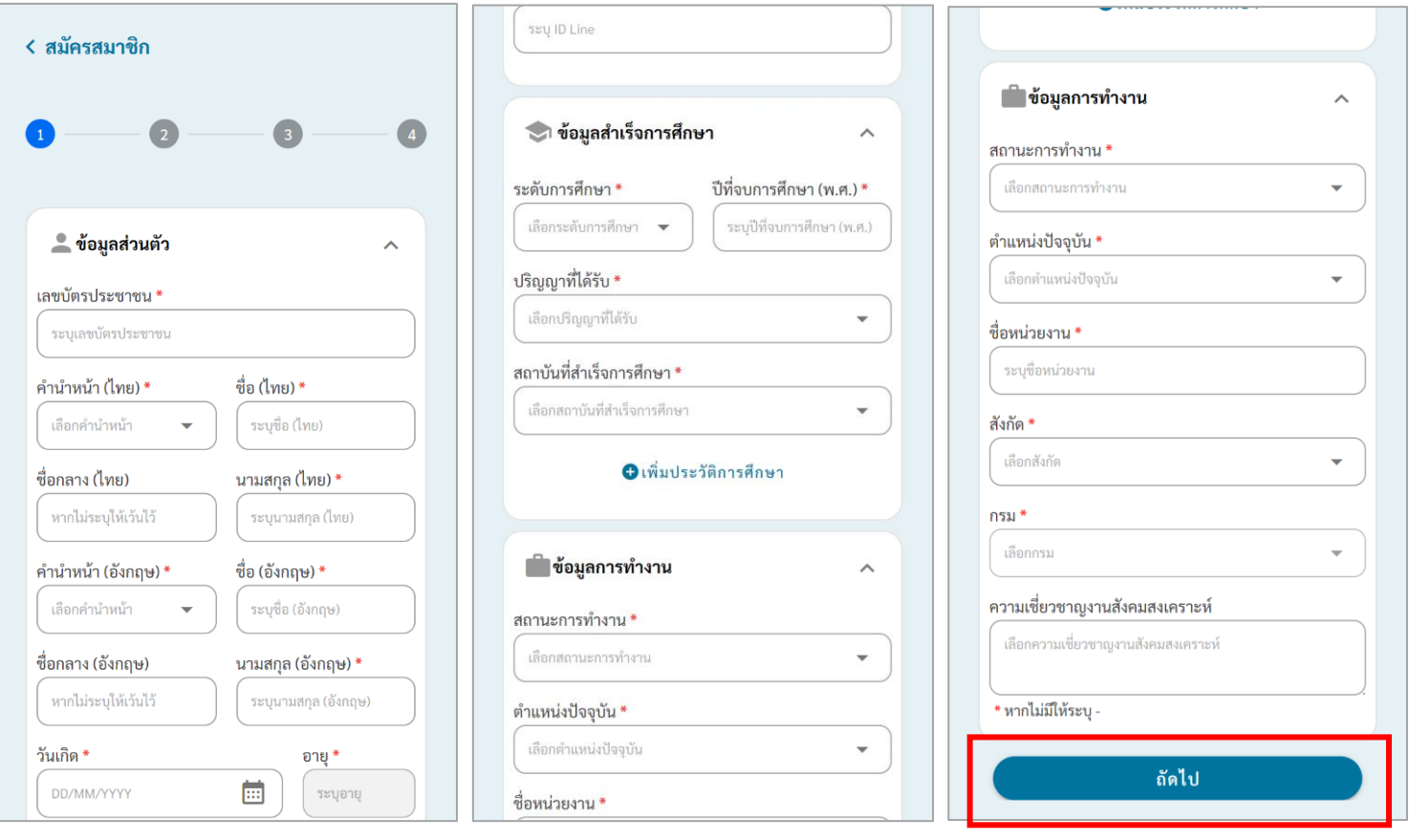

**ส่วนที่ 2** กรอกข้อมูลที่อยู่ ประกอบด้วย *ที่อยู่ปัจจุบัน*, *ที่อยู่ตามทะเบียนราษฎร์*, ที่*อยู่ตามสถานที่ ทำงาน* จากนั้นให้เลือกที่อยู่สำหรับจัดส่งเอกสาร และกด "ถัดไป"

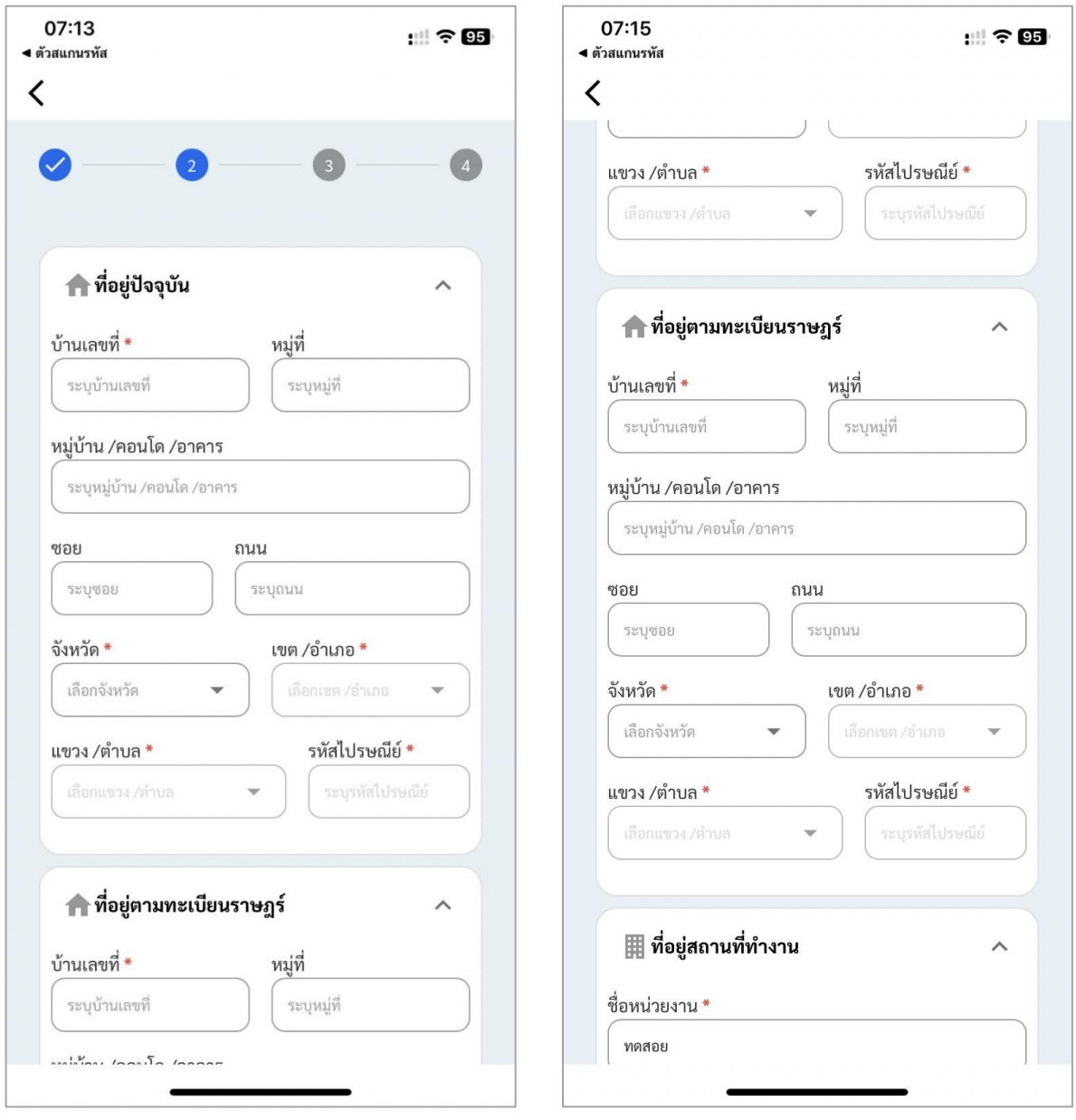

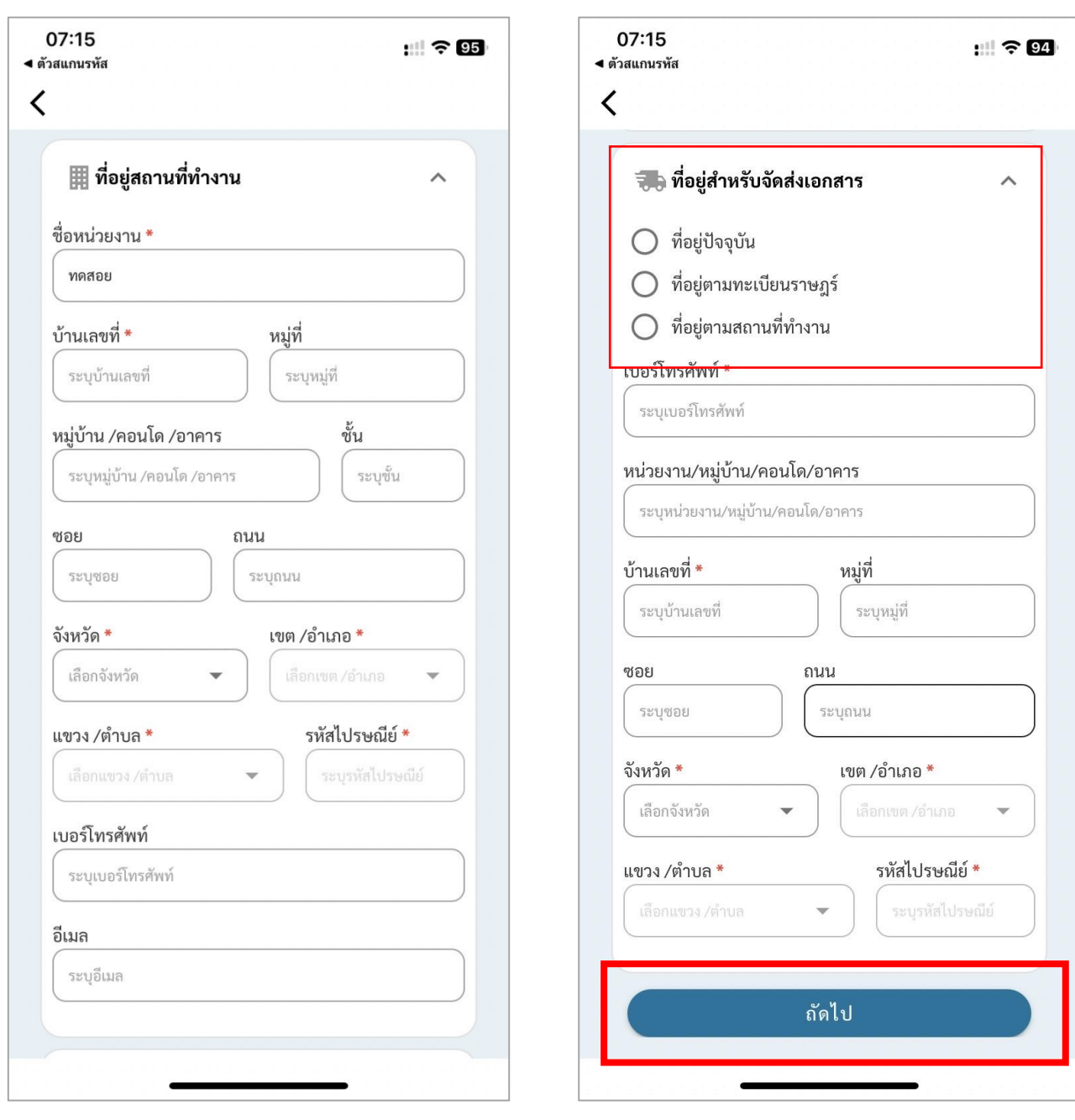

**ส่วนที่ 3** แนบเอกสาร ประกอบด้วย *เอกสารที่เกี่ยวข้องกับการศึกษา* และ*เอกสารส่วนตัว* จากนั้นกด "ถัดไป"

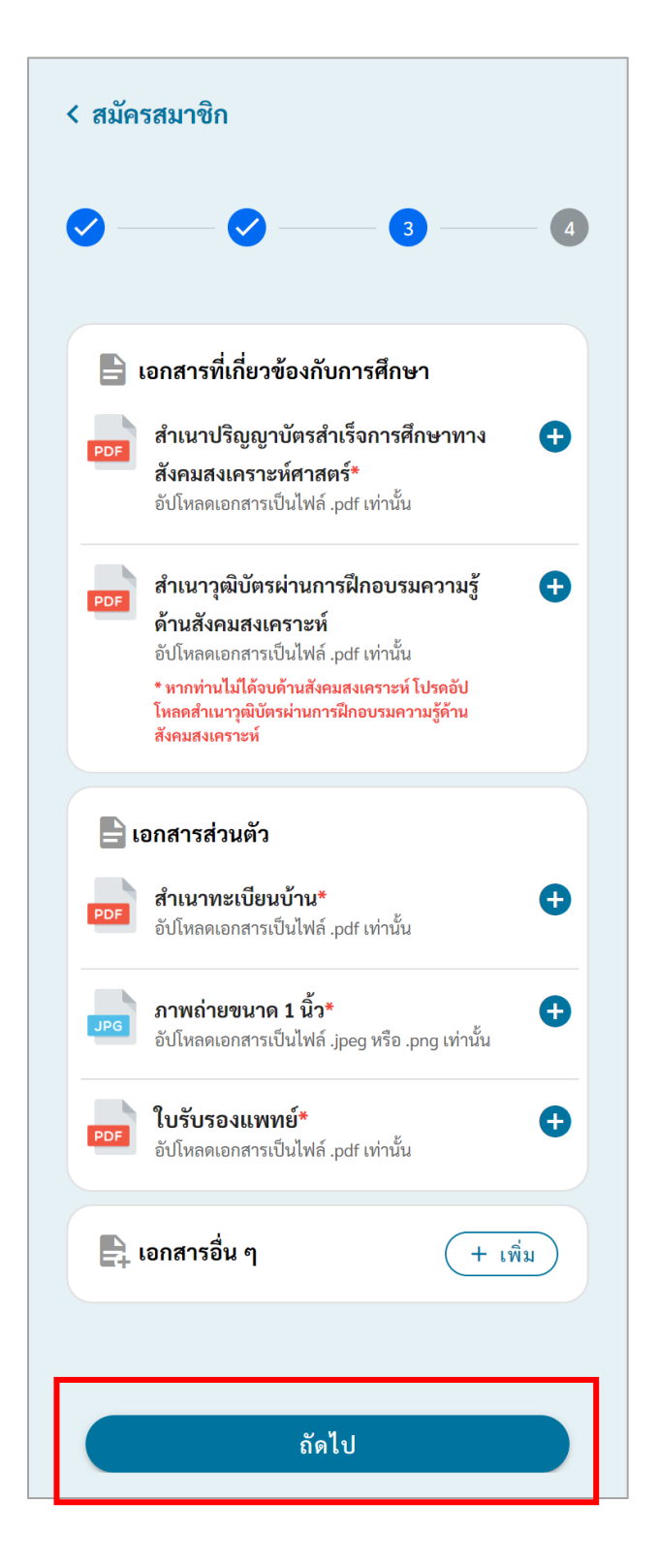

**ส่วนที่ 4** เลือกระยะการเป็นสมาชิก ประกอบด้วย *1 ปี*และ *5 ปี*จากนั้นกด "ถัดไป"

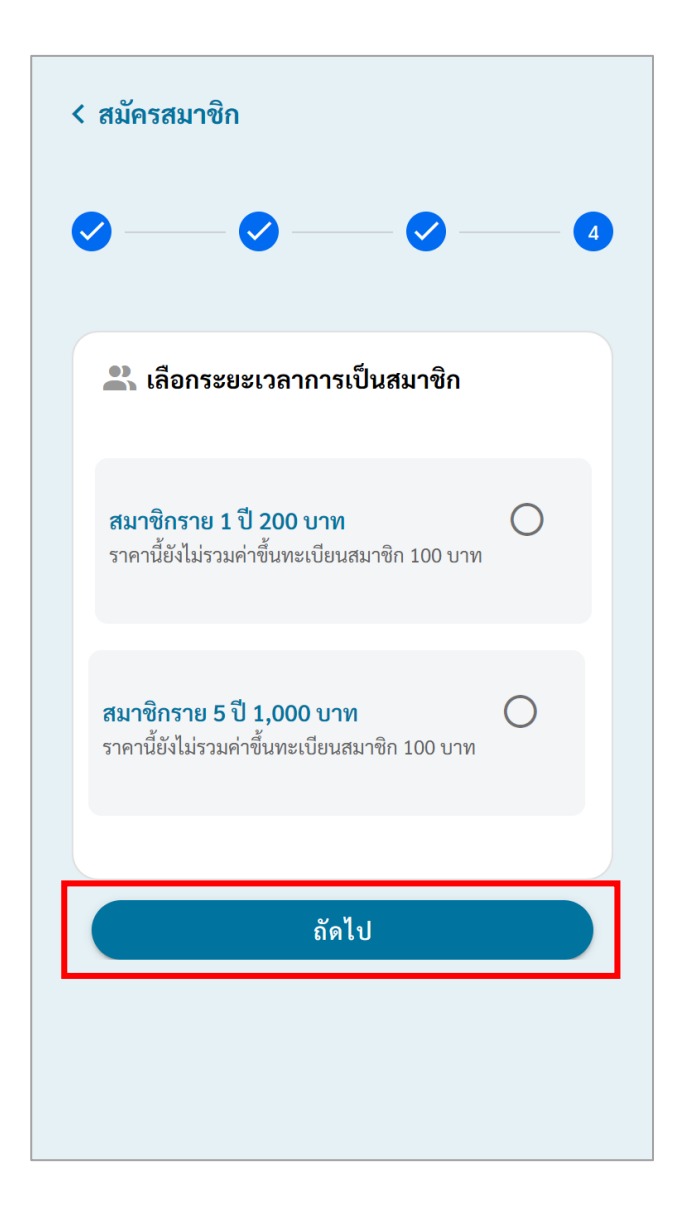

### 7. ตรวจสอบข้อมูลอีกครั้งเมื่อตรวจสอบเรียบร้อยแล้ว กด "ยืนยันข้อมูล" เป็นการเสร็จการสมัคร

สมาชิก

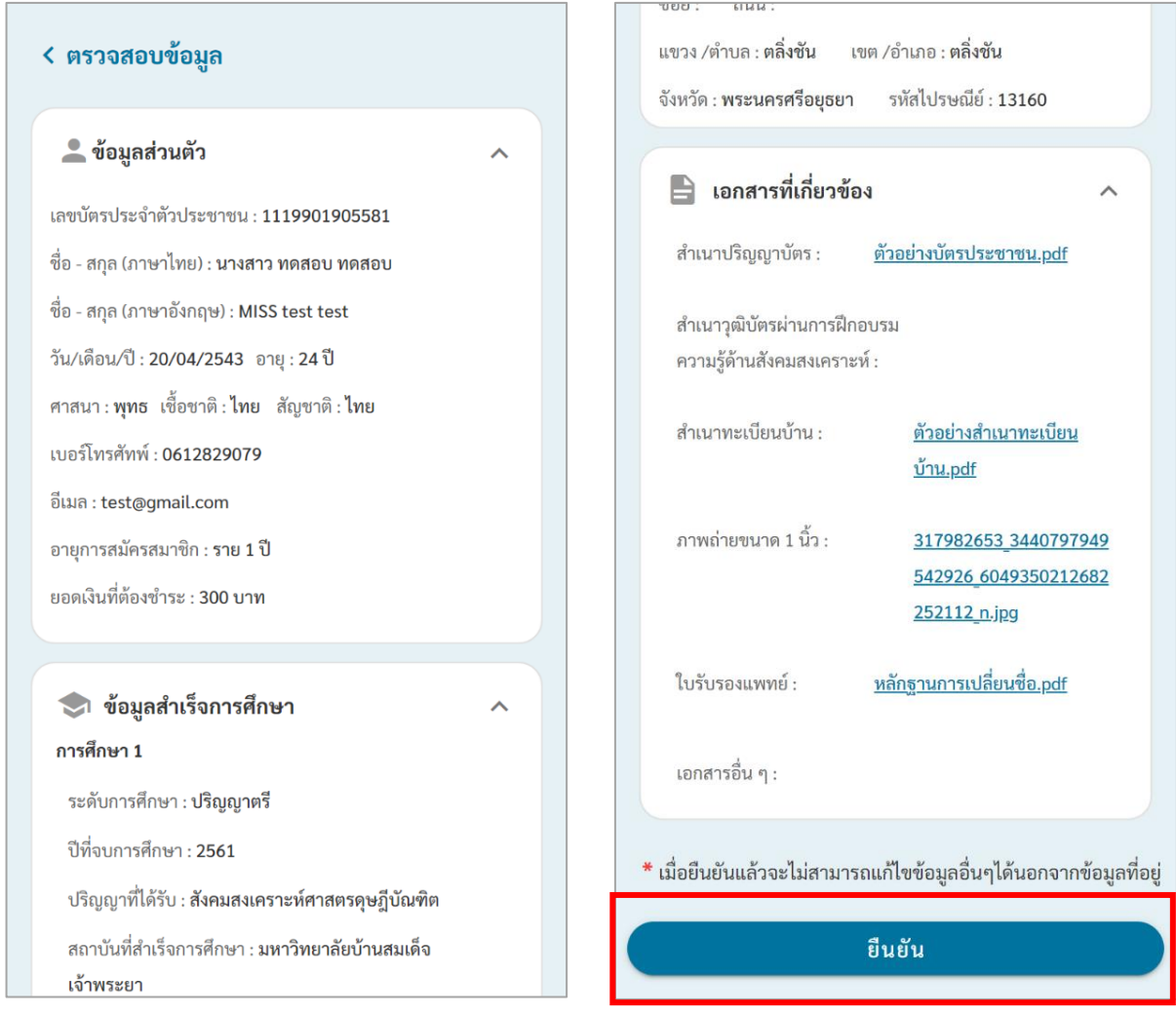

8. สมาชิกจะได้รับการอนุมัติเข้าสู่บริการองค์กร โดยสามารถเลือก **SWPC-ID** เพื่อตรวจสอบสถานะ ของเอกสารได้

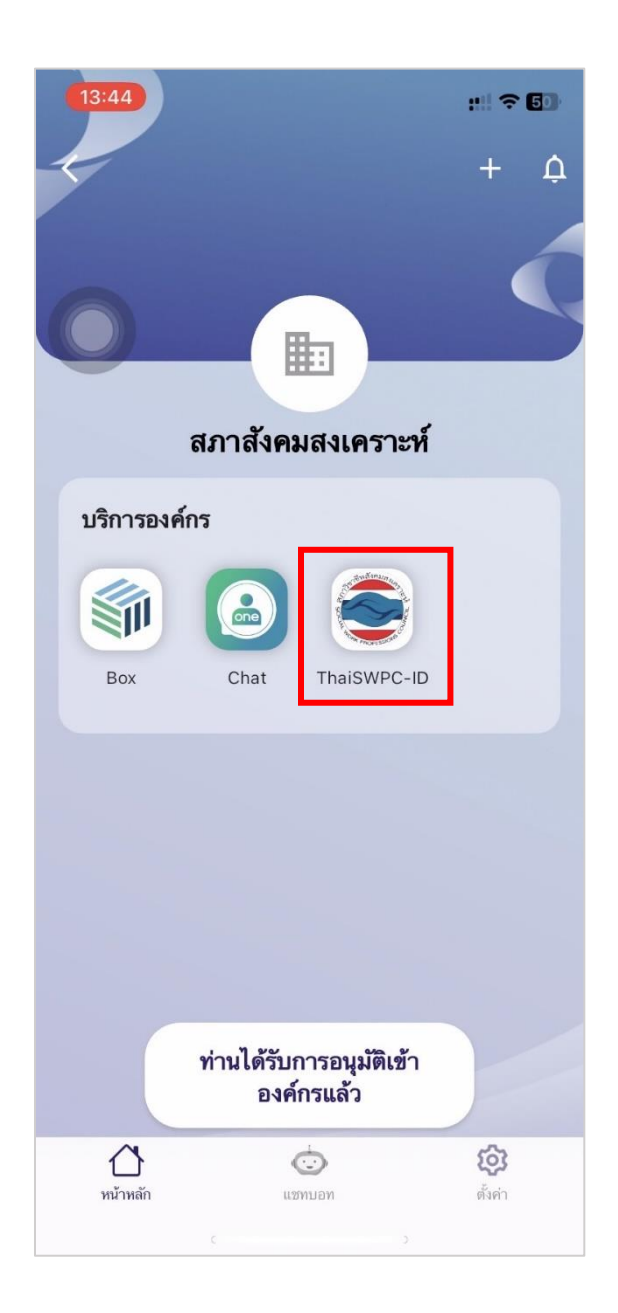

8.1 สถานะรอตรวจสอบ คือ สถานะที่รอตรวจสอบจากเจ้าหน้าที่ ในกรณีที่ตรวจสอบจากเจ้าหน้าที่ เรียบร้อย จะได้รับแจ้งเตือนจากแอปเพื่อตรวจสอบสถานะว่าผ่านหรือไม่ผ่านอนุมัติได้

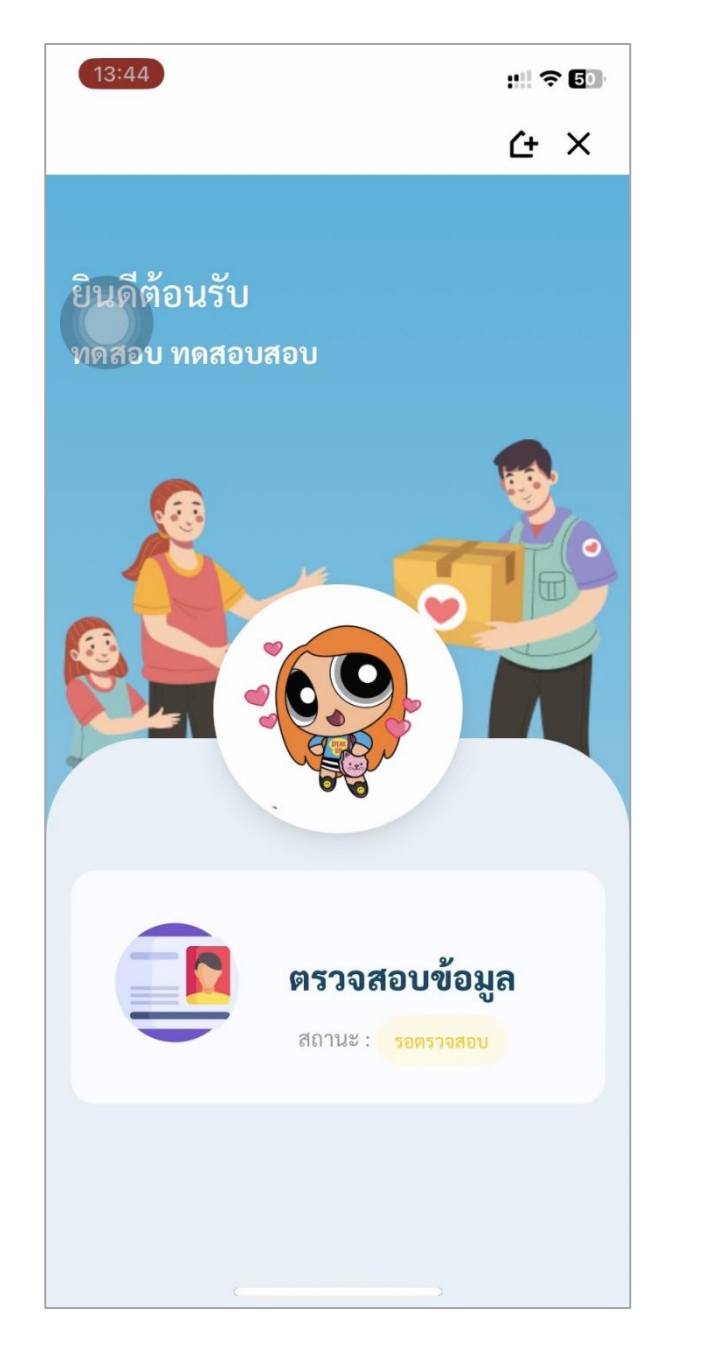

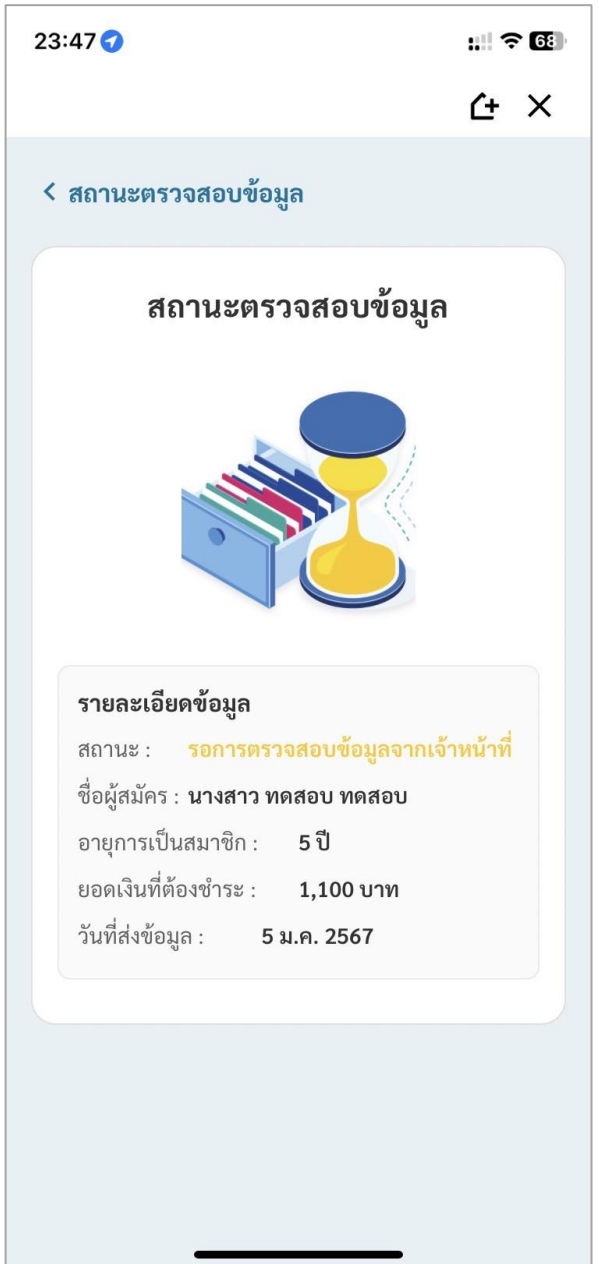

8.2 ในกรณีที่สถานะการตรวจสอบข้อมูล คือไม่ผ่านการตรวจสอบ ให้เข้ามาแอปตามขั้นตอนที่ 8 และ ให้ สมาชิกใหม่กด "แก้ไขข้อมูล" โดยส่วนที่ผิดจะอยู่ในกรอบสีแดง เมื่อแก้ไขเรียบร้อยแล้วกด "ยืนยัน" เพื่อให้ เจ้าหน้าที่ตรวจสอบข้อมูลอีกครั้ง

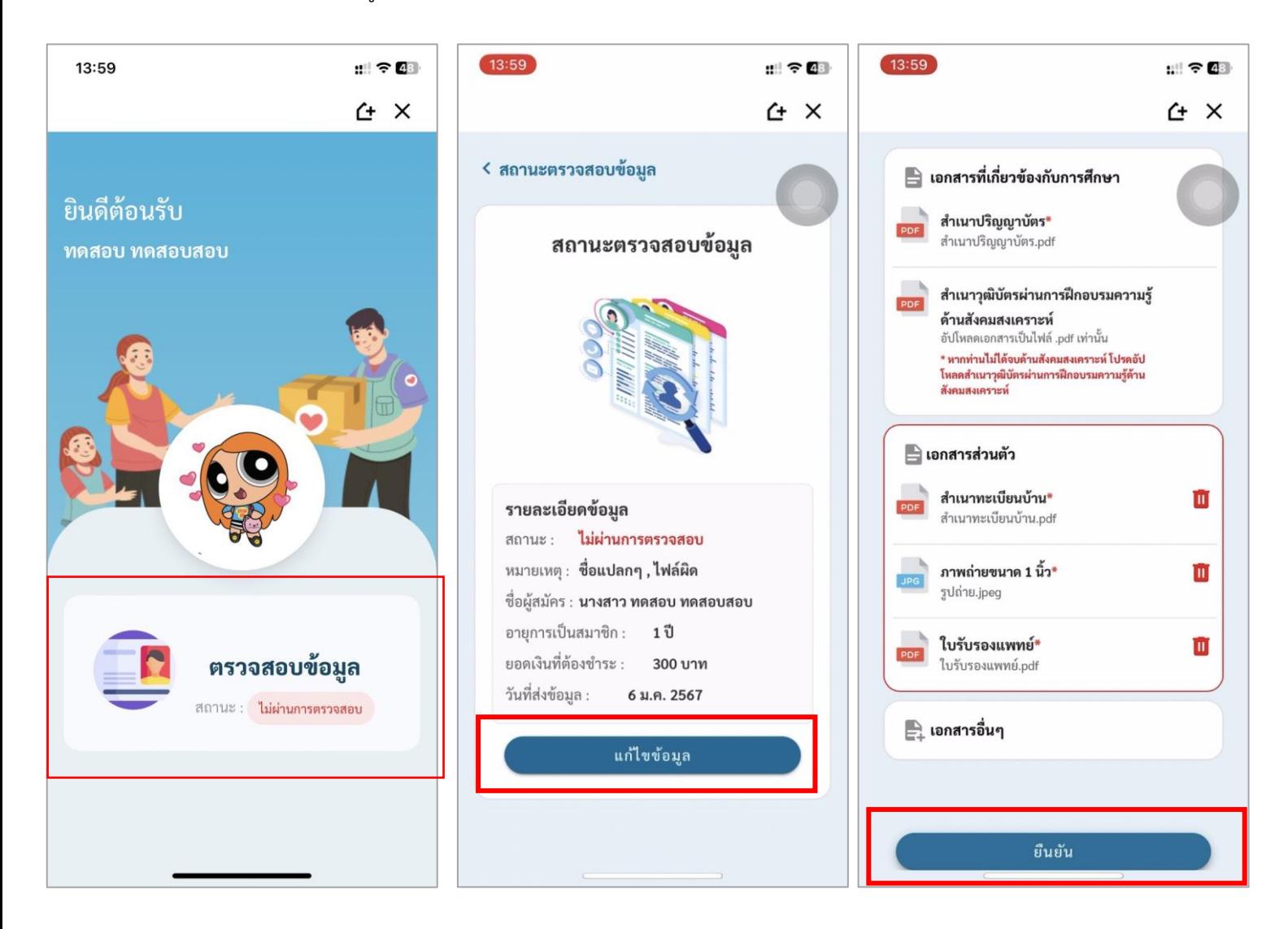

8.3 ในกรณีที่สถานะการตรวจสอบข้อมูล คือ ผ่านการตรวจสอบ ให้เข้ามาแอปตามขั้นตอนที่ 8 และ ให้ ้ สมาชิกใหม่กด "ดำเนินการชำระเงิน" เพื่อรับ OR Code ไปชำระเงิน เมื่อชำระเงินเรียบร้อยให้กลับมาที่ แอปอีกครั้งและกด "ยืนยันการชำระเงิน"

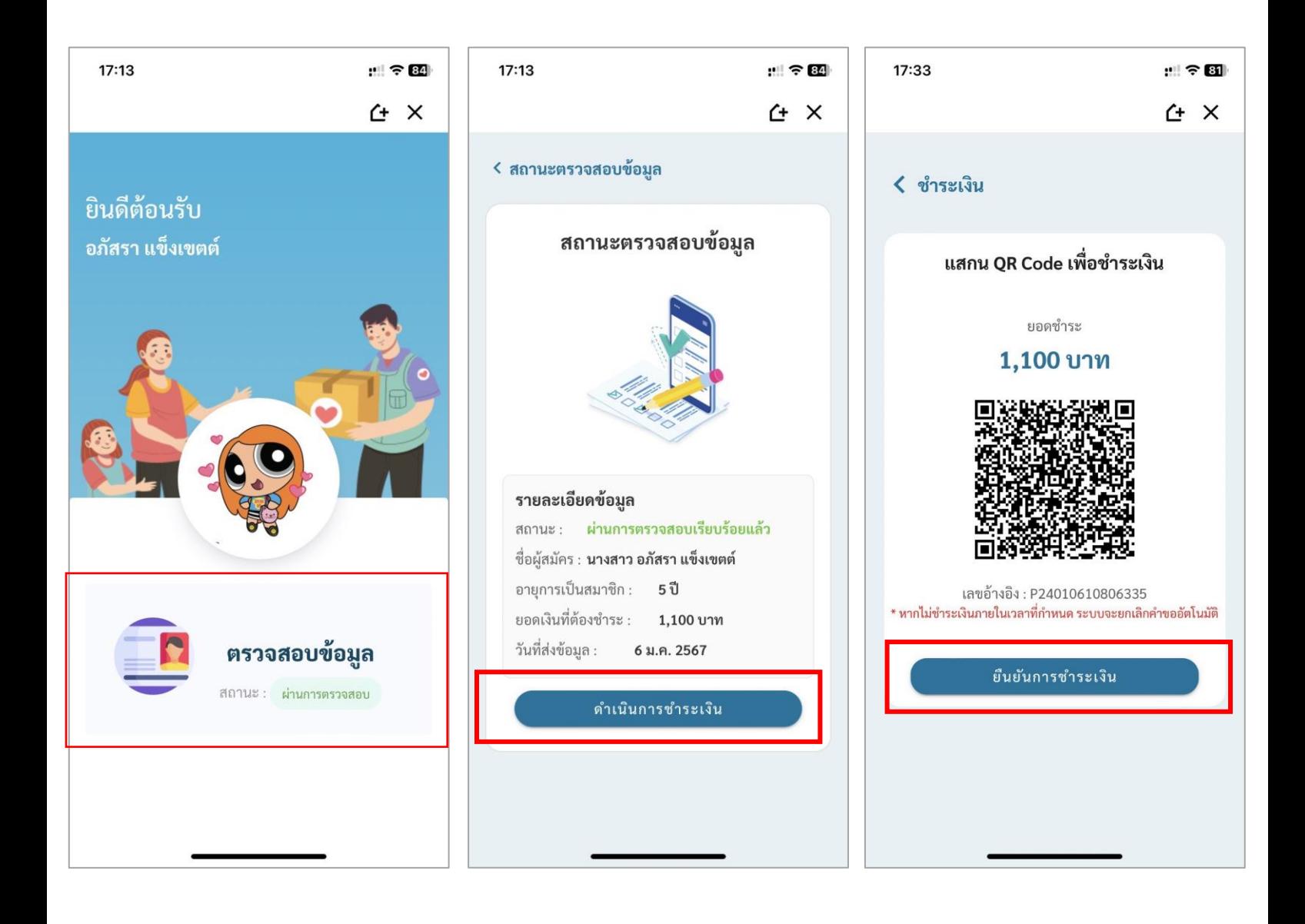

8.3 (ต่อ) เมื่อกดยืนยันการชำระเงินเรียบร้อยแล้วจะขึ้นแจ้งเตือนว่า "ชำระเงินสำเร็จ" โดยสมาชิกต้องทำการ ออกจากแอป และเข้าสู่ระบบอีกครั้งตามขั้นตอนที่ 8 อีกครั้งเพื่อรับบัตรสมาชิก

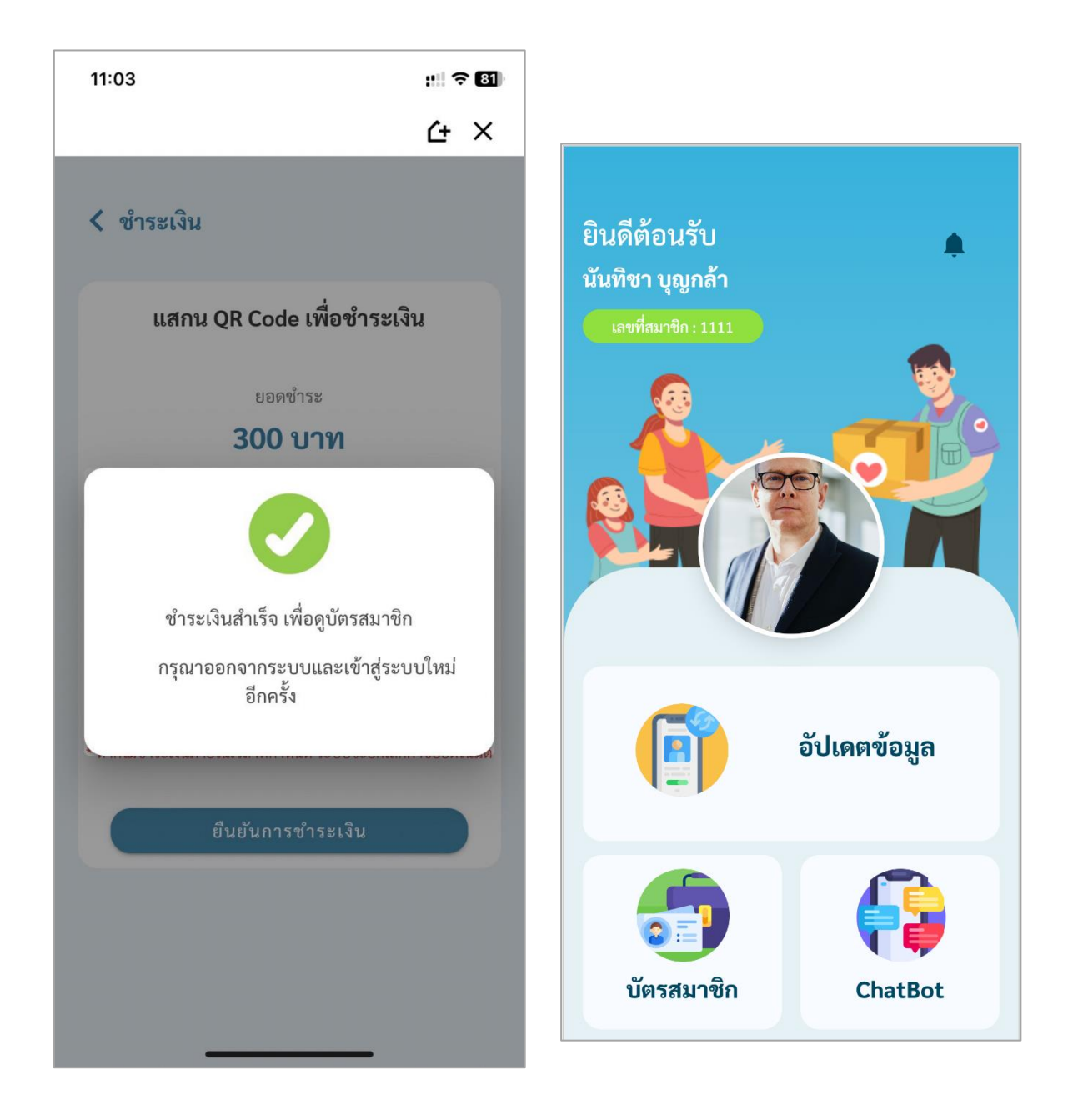

9. ในการรับใบเสร็จ สมาชิกใหม่จะรับผ่านอีเมลตามที่สมาชิกได้ลงทะเบียนไว้ โดยจะได้รับเมื่อสมาชิกกด ยืนยันการชำระเงินเรียบร้อยแล้วจากขั้นตอนที่ 8.3

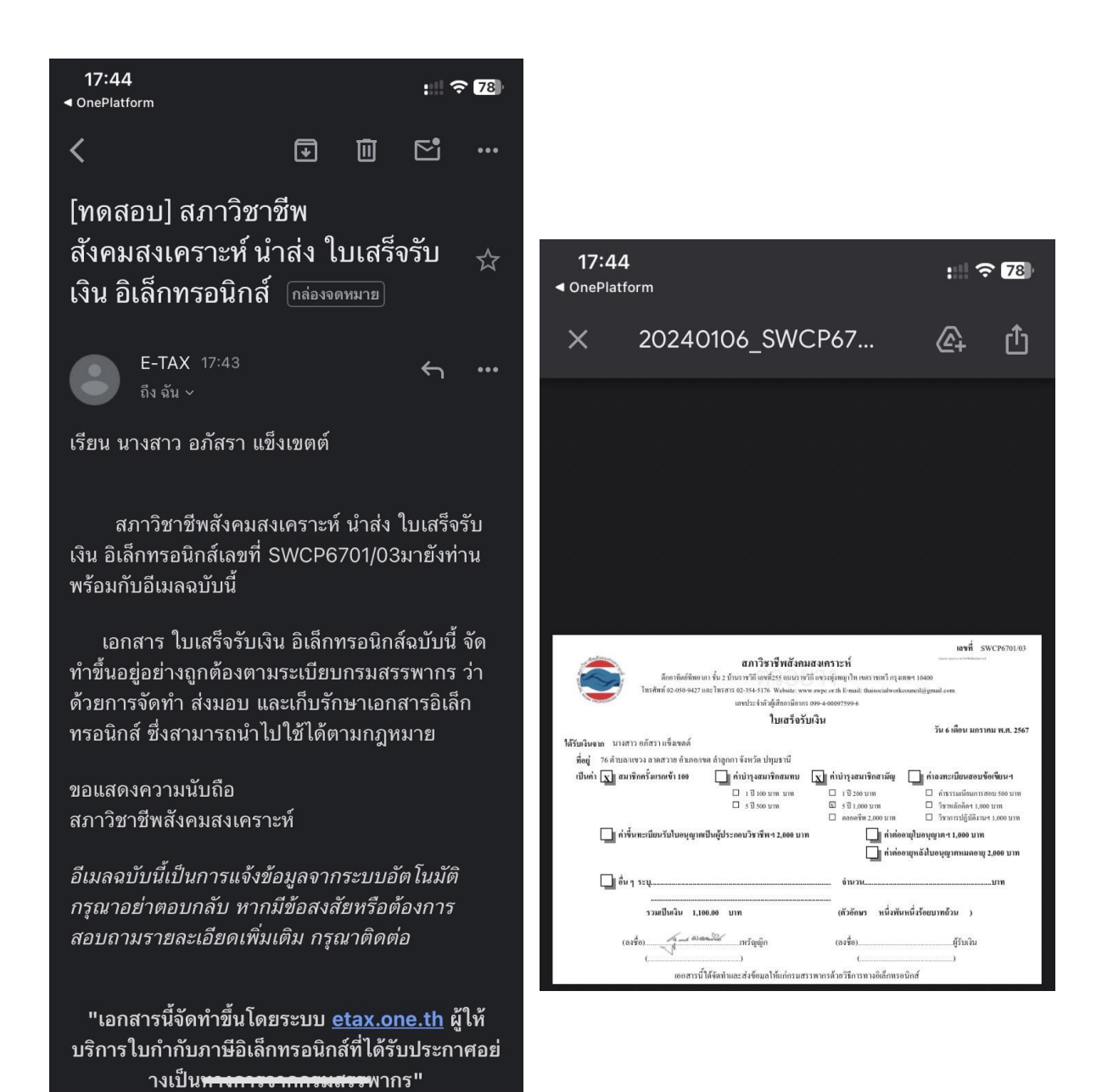

18